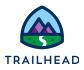

# Build a DataRaptor Extract for a Type Ahead Block

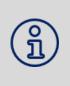

#### NOTE:

Did you sign up for a <u>special OmniStudio Developer Edition org</u> already? You'll need one to do the steps in this guide. If not, use the link to fill out the form and have an org delivered to your inbox. The Exercise Guide in the first unit of this module has more detailed steps for this process if you need them.

# Requirements

"As a service agent, I'd like a guided workflow that provides me with an option to change the primary contact to another existing contact that I can easily lookup."

The Update Account Primary Contact OmniScript includes a Type Ahead Block, which is an auto-complete feature. When configured, it retrieves data and displays it in a dropdown list as the user types, saving them from having to type the full value. The Type Ahead Block works with a DataRaptor to fetch and present data as the end user enters text into a field of the block.

# Prerequisites

• None

## Tasks

- 1. Build a DataRaptor for a Type Ahead Block
- 2. Update and activate the OmniScript

## Time

• 15 mins

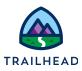

## Task 1: Build a DataRaptor for a Type Ahead Block

- 1. Clone the Starter DataRaptor.
  - a. Open the **App Launcher**, and select the **OmniStudio** app.
  - b. Click the dropdown arrow to open the menu and select **OmniStudio DataRaptors**.
  - c. Locate and open teamStarterChangePriContactTA.
  - d. Click Clone.
  - e. In the new name field, enter teamChangePriContactTA, then click Save.
  - f. Click the dropdown icon for the extract filter and select **AND** to add a second filter.

| <ul> <li>Extract Output Path</li> </ul> | Filter    |             |          |   |           |          |
|-----------------------------------------|-----------|-------------|----------|---|-----------|----------|
| ChangeContact                           | AccountId | •           | =        | • | AccountId | 3        |
|                                         |           |             |          |   |           | AND      |
|                                         |           | + Add Extra | ict Step |   |           | OR       |
|                                         |           |             |          |   |           | LIMIT    |
|                                         |           |             |          |   |           | OFFSET   |
|                                         |           |             |          |   |           | ORDER BY |

g. Fill in the additional filter fields as follows:

| Property | Value     |  |
|----------|-----------|--|
| Filter   | Name      |  |
|          | LIKE      |  |
| Variable | LookupKey |  |

h. Click the dropdown icon to the right of the variable and select LIMIT.

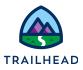

#### i. Enter 10 for the limit.

| 1  | l - Contact 🔒       |           |       |      |   |           | â |
|----|---------------------|-----------|-------|------|---|-----------|---|
|    | Extract Output Path | Filter    |       |      |   |           |   |
| 11 | ChangeContact       | AccountId | -     |      | • | AccountId | • |
|    | AND                 | Name      | •     | LIKE | • | LookupKey | • |
|    |                     |           | LIMIT | 10   |   |           | • |

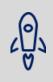

#### **BEST PRACTICE:**

The query gets run every time the user types in a letter, so you want to limit the results of the query when the query is very broad with only one or two letters.

- 2. Update the Output to add in the Name Key mapping.
  - a. Click the **OUTPUT** sub-tab.
  - b. Click the grey + to create a final mapping:

| Input Mapping      | Output Mapping       |
|--------------------|----------------------|
| ChangeContact:Name | ChangeContactNameKey |

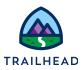

### Task 2: Update and activate the OmniScript

- 1. Configure your OmniScript to use the new teamChangePriContactTA DataRaptor.
  - a. From the OmniStudio app, select **OmniScripts**.
  - b. Locate and access the Sample Update Account Primary Contact OmniScript.
  - c. Expand StepContacts.
  - d. Select the DRChangeContactTA action element.
  - e. Update the DataRaptor Interface to teamChangePriContactTA.

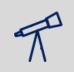

#### TIPS:

If the new DataRaptor doesn't display in the dropdown, refresh your browser screen to reset the cache.

- f. In the Header, click **Preview**.
- g. Paste the Acme RecordId into the Context ID field and click Refresh.

#### NOTE:

If you don't already have it, locate Acme's Record Id as follows:

- (ĥ)
- 1. Select **Accounts** from the Object dropdown.
- 2. If needed, switch the view to **All Accounts**.
- 3. Click Acme to view Acme's detail page.
- 4. Copy the RecordId from the URL (Account Ids always begin with 001, Contact Ids with a 003) and paste it somewhere to use it again.
- 5. Return to the DataRaptor and paste the RecordId into the Value field.
- h. Select the Change Primary Contact radio button.
- i. In the Start typing contact name field, enter e.
- j. Confirm the Contacts from the Acme account display.

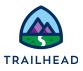

| *S | tart typing contact name |
|----|--------------------------|
|    | 2                        |
| E  | Edward Stamos            |
| H  | Howard Jones             |
| ι  | eanne Tomlin             |
| 1  | leff Hunt                |
| 5  |                          |

- k. In the Header, click Activate Version.
- I. When the OmniScript is activated, click **Done**.